# **businessONLINE Payments Guide**

Salary WPS File-upload

# **Table of Contents**

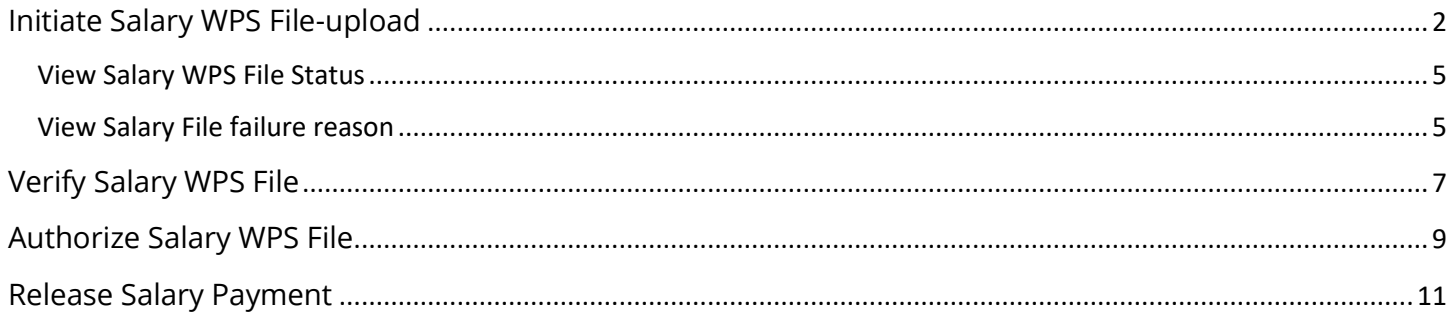

Version 1.0

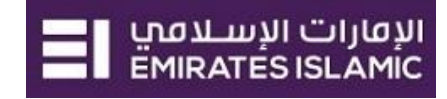

# <span id="page-1-0"></span>Initiate Salary WPS File-upload

(Applicable for Maker and Maker-Authorizer)

## **Payments tab** > **Initiate** > **Payroll Services** > **WPS Salary Payment**

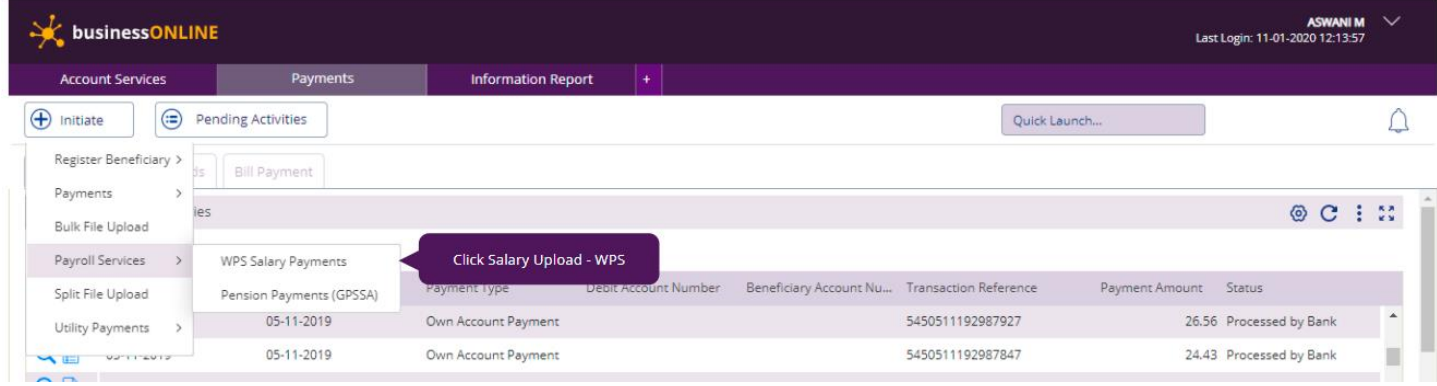

# Prepare the salary WPS file (.SIF) Format and upload

# **Need help with salary WPS file creation? Please check Salary WPS File Creation Guide.**

# Once the file is ready, Click on **Add** Icon to upload the file

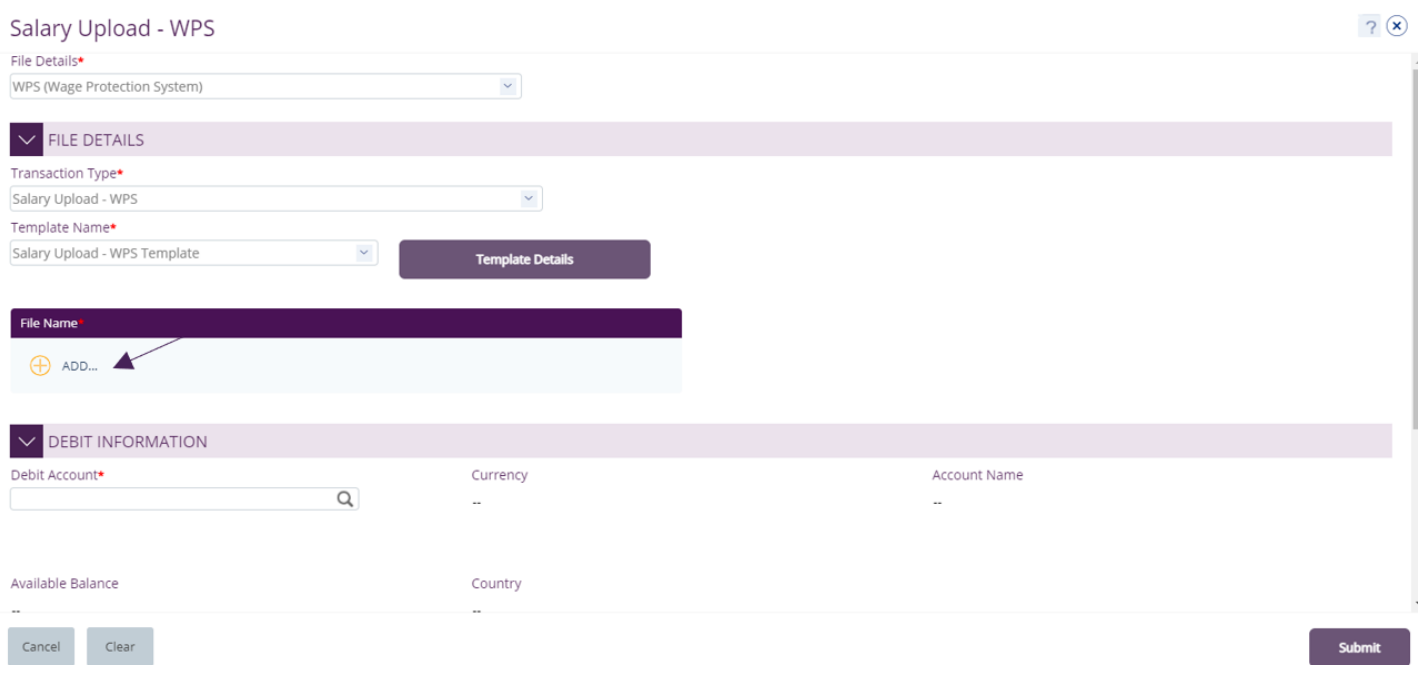

# **Select** the file and click **Open**

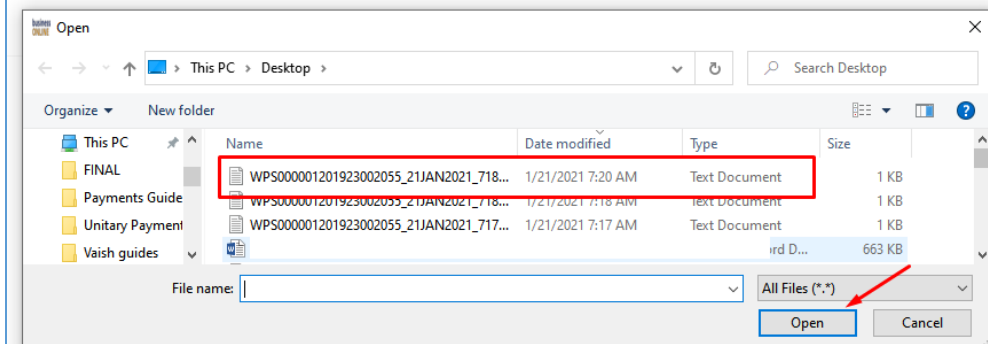

#### **Click** to choose the debit account

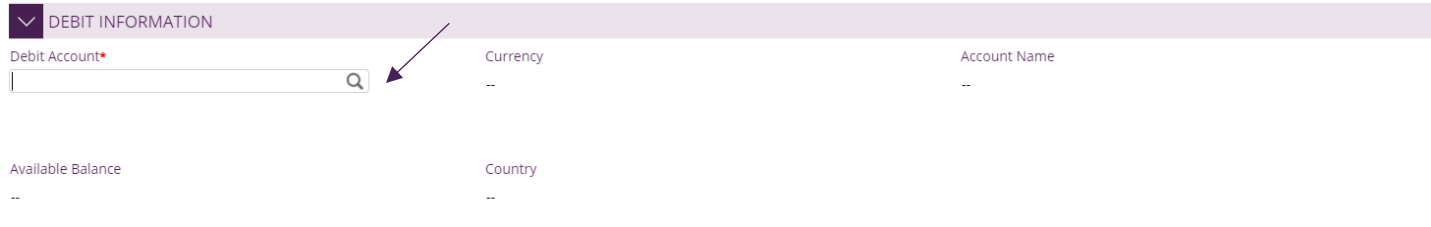

# **Double click** to select Debit account

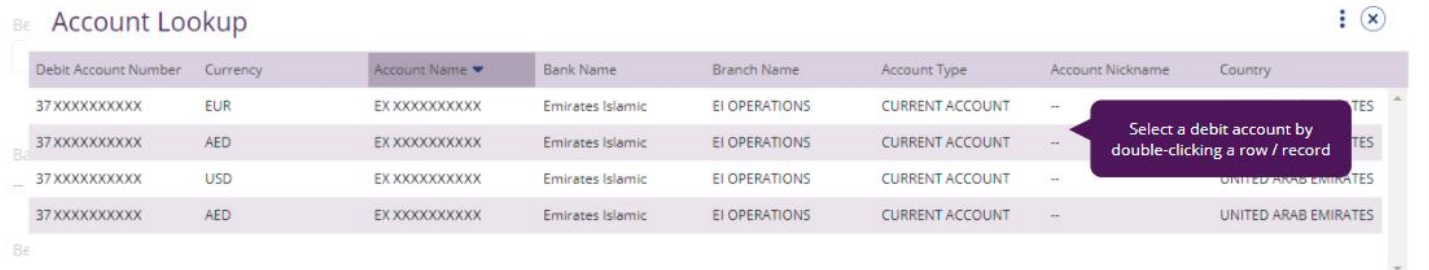

# Provide reference in your statements and click **Submit**

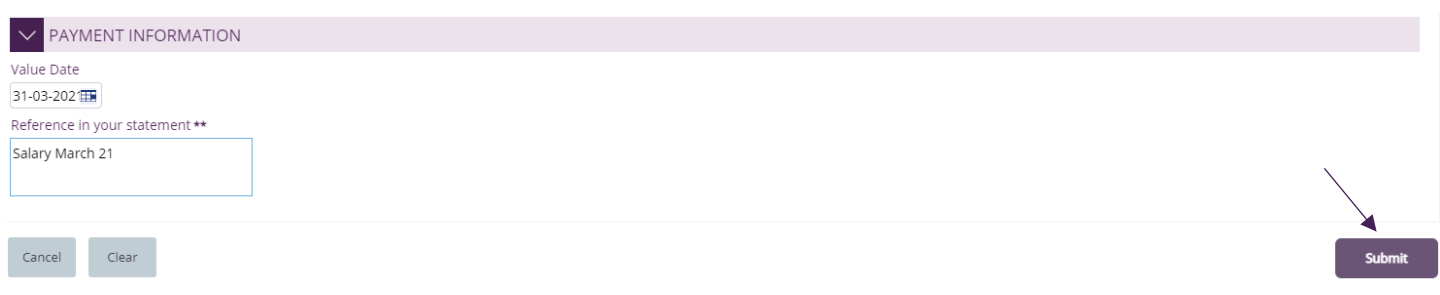

# Once submitted, you will get a summary page to review and confirm the details.

Salary Upload - WPS

File Details

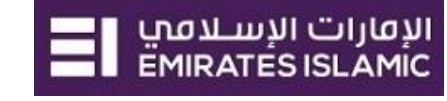

 $\circledast$ 

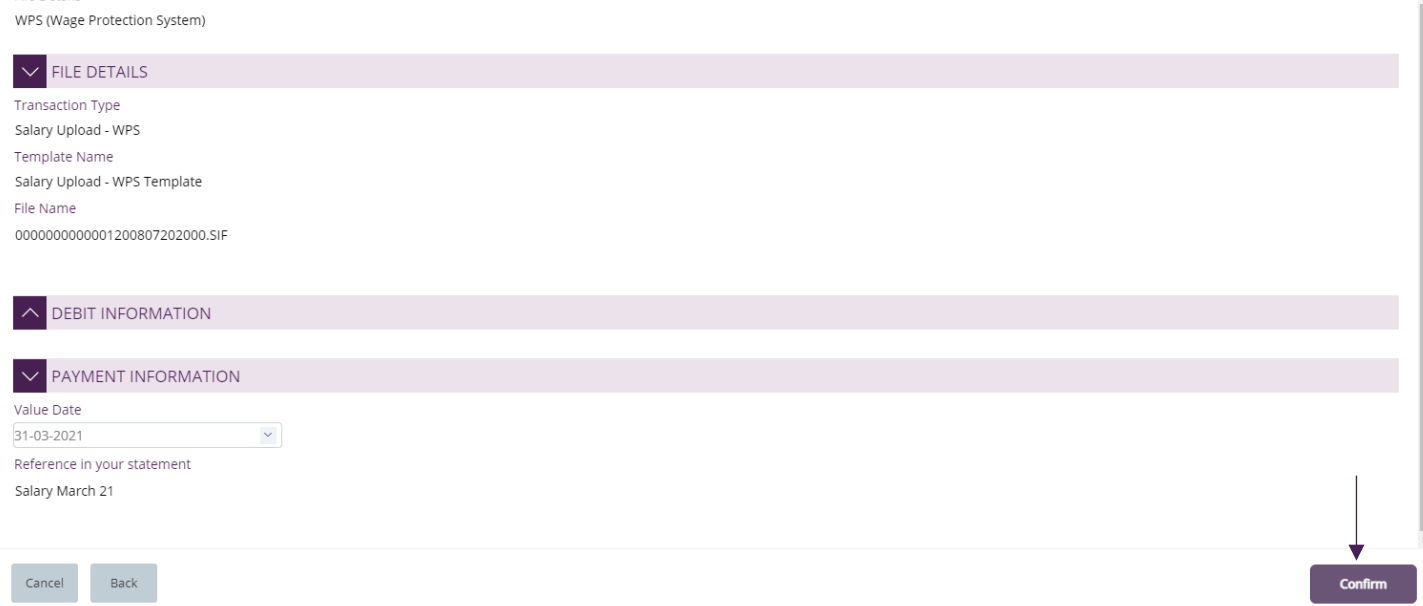

# Click "**Confirm**" if all details are correct, else, user can click "**Cancel**" or "**Back**".

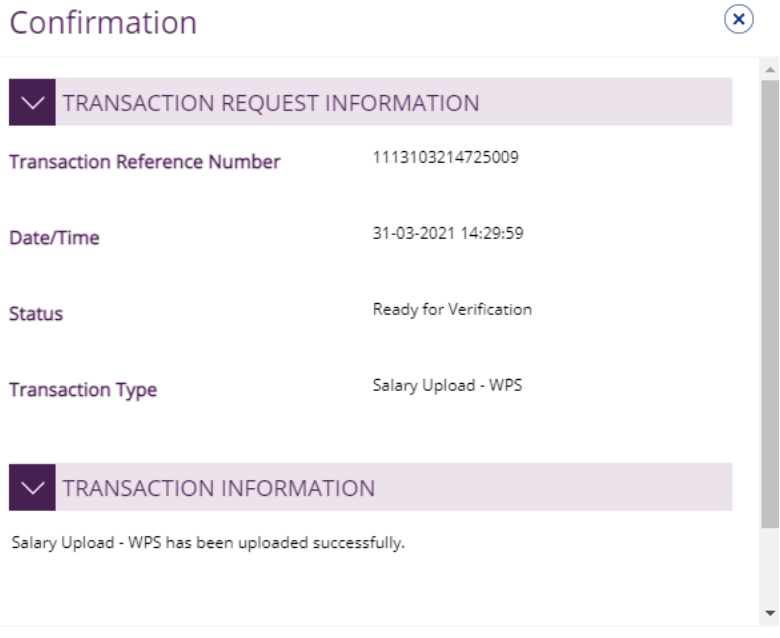

Close

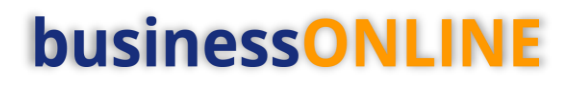

<span id="page-4-0"></span>View Salary WPS File Status

## **Payments** > **File Uploads** > **Salary Upload - WPS**

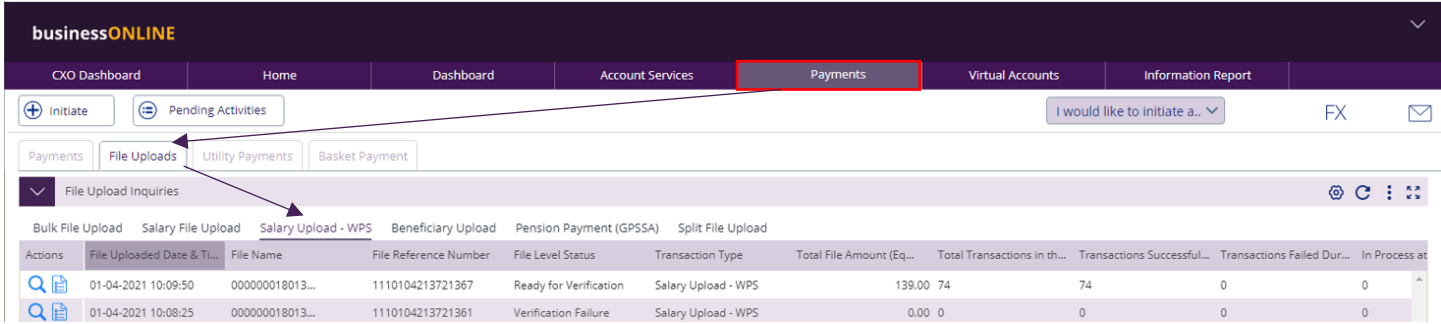

The file level status should be "**Ready for Verification**" so that you can proceed with verification step.

# <span id="page-4-1"></span>View Salary File failure reason

If the file level status is "**Verification Failure**" or "**Rejected By Bank**", you need to **double-click** on the record to view the failure reason.

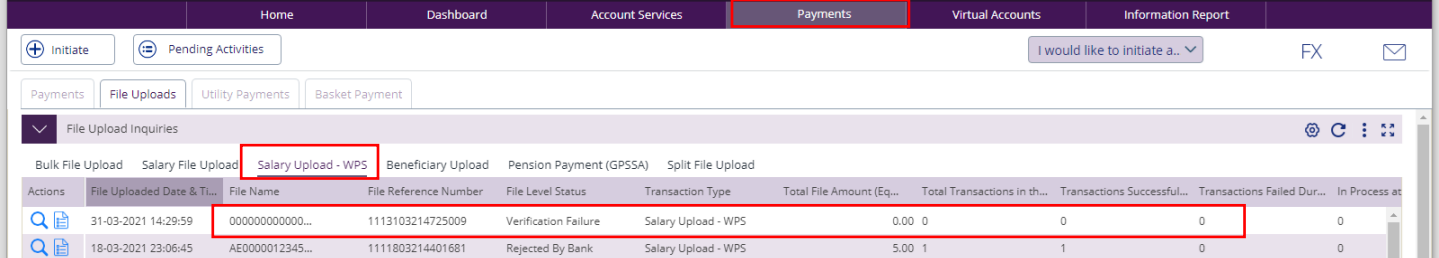

# Example (1) **Verification Failure**

### **Double click** on the record

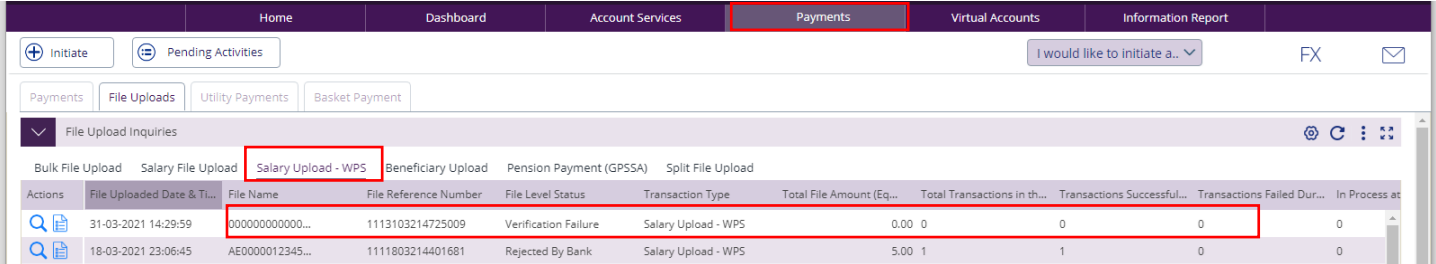

## **Scroll down** to view the failure reason

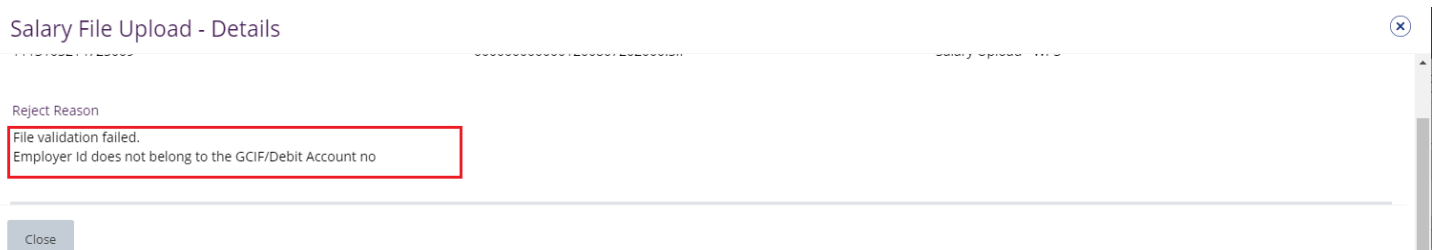

п

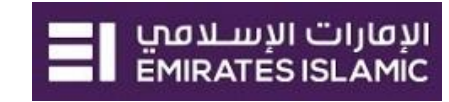

Example (2) – **Rejected By Bank**

### **Scroll down** and **Double-click** to view the record level failure in details.

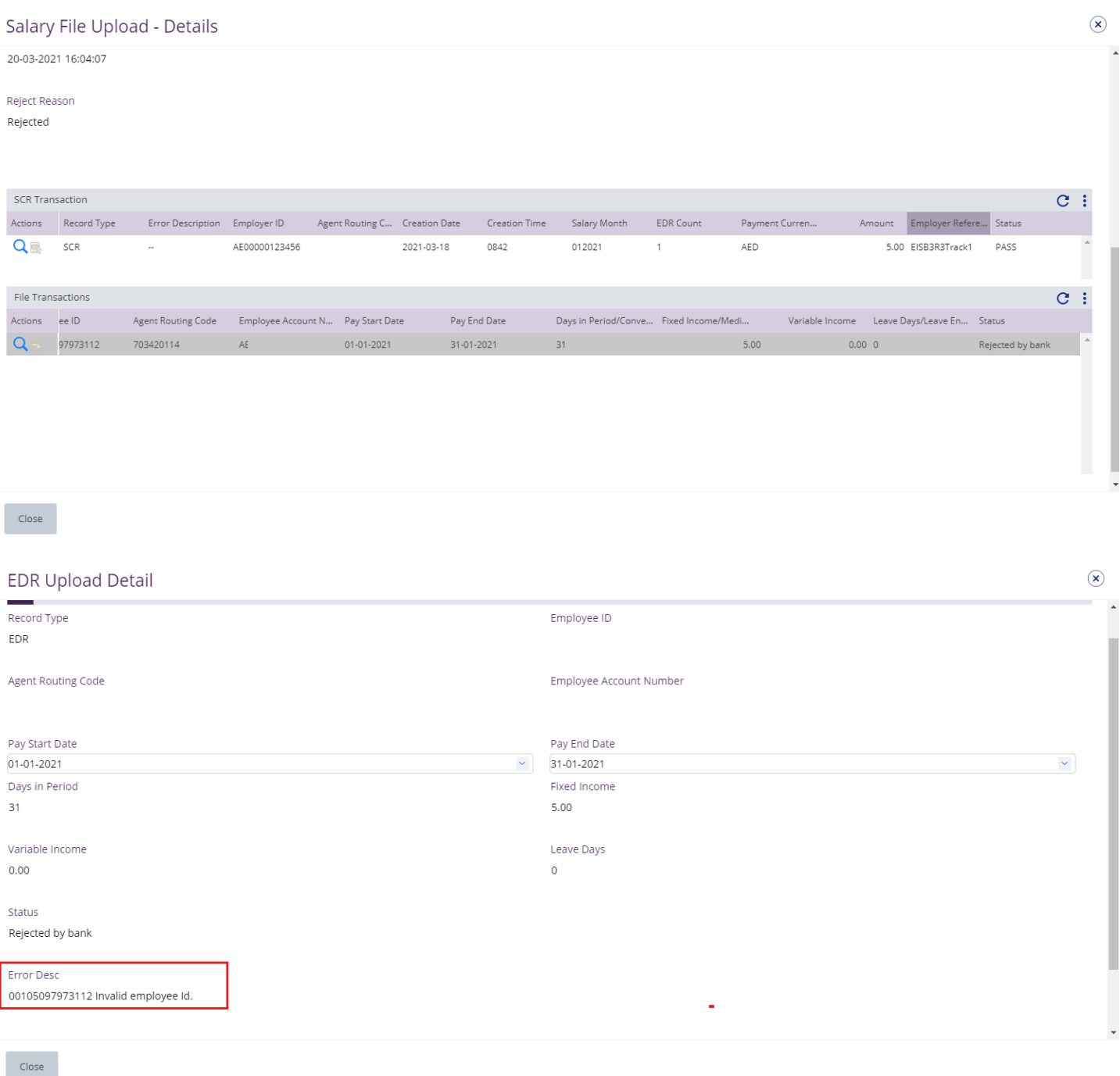

Re-upload the file after you apply the required correction.

The file level status should be "**Ready for Verification**" so that you can proceed with verification step.

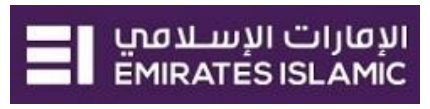

 $\circledast$ 

# <span id="page-6-0"></span>Verify Salary WPS File

(Applicable for Maker and MakerAuthorizer)

# **Payments tab** > **Pending Activities**

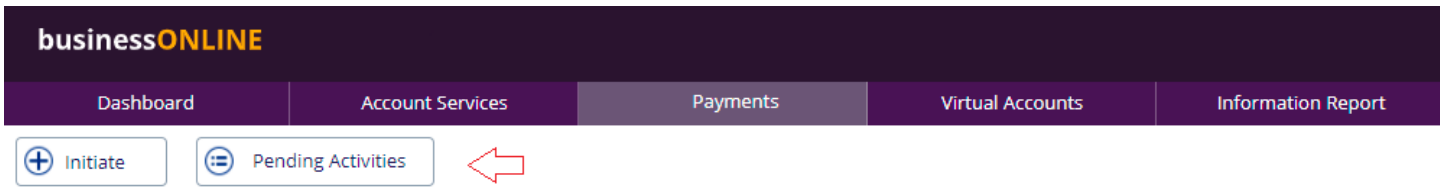

# Go to **File Upload** > **File Verification** > **Select** the record

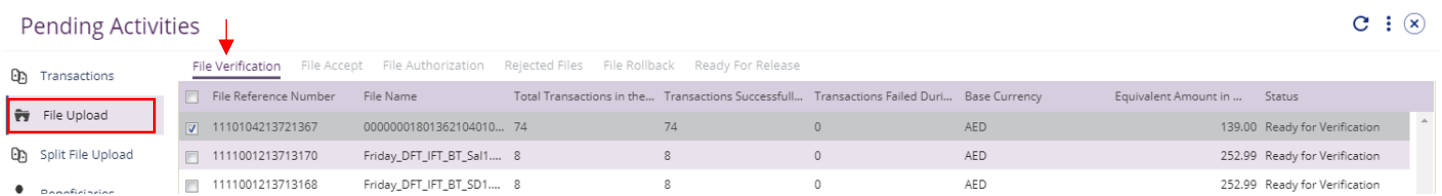

# Click on **Accept** if all details are correct

Salary File Upload - Details

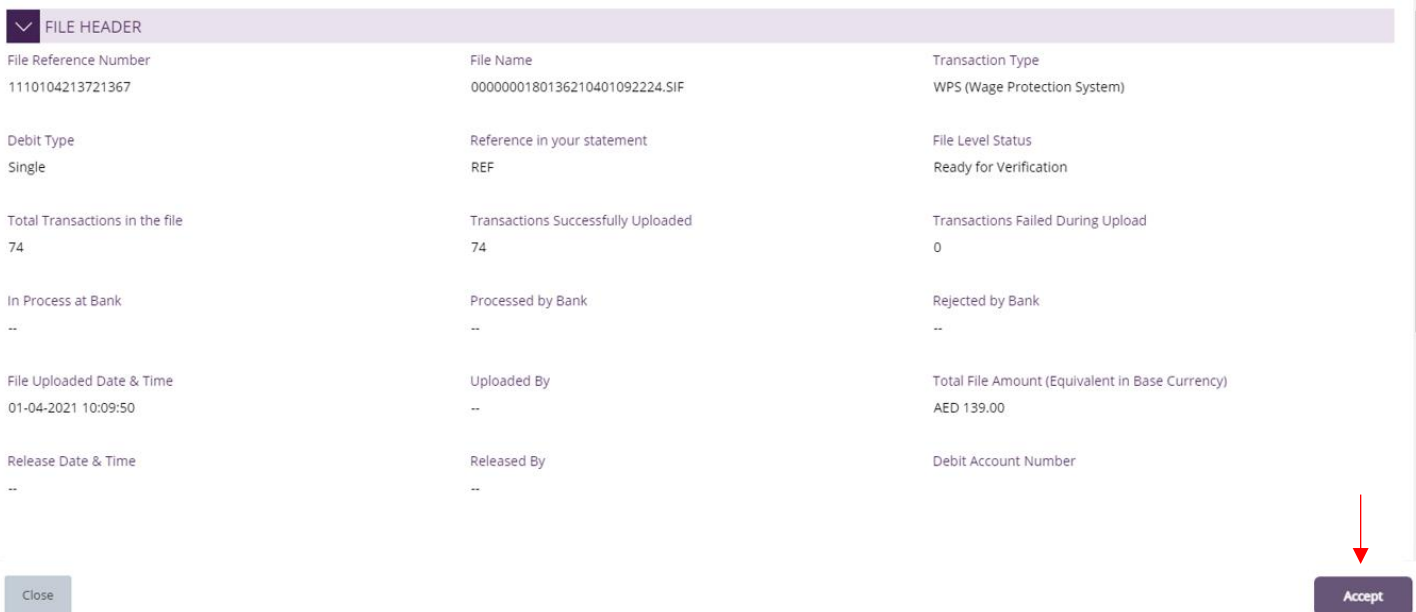

### Once confirmed, user will get "**Flexible Authorization**" pop-up window.

- Select "**No**" if transaction will be approved by the default approver
- Select "**Yes**" if a specific authorizer is required to approve the transaction

#### Click on **Submit**

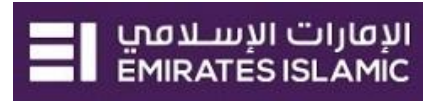

# Flexible Authorization

Do you wish to choose a specific authorizer(s) to approve this transaction?

Yes ONO

#### **Flexible Authorization**

Do you wish to choose a specific authorizer(s) to approve this transaction?

 $\bullet$  Yes  $\bullet$  No

Select a workflow rule from the options below and choose the authorizer(s) from each role, to approve the transaction:

1 Maker Authorizer

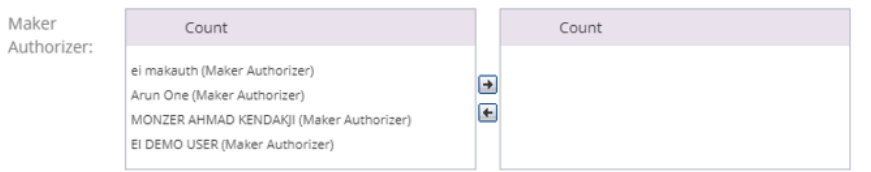

### Once submitted, user will get "Confirmation" pop-up window.

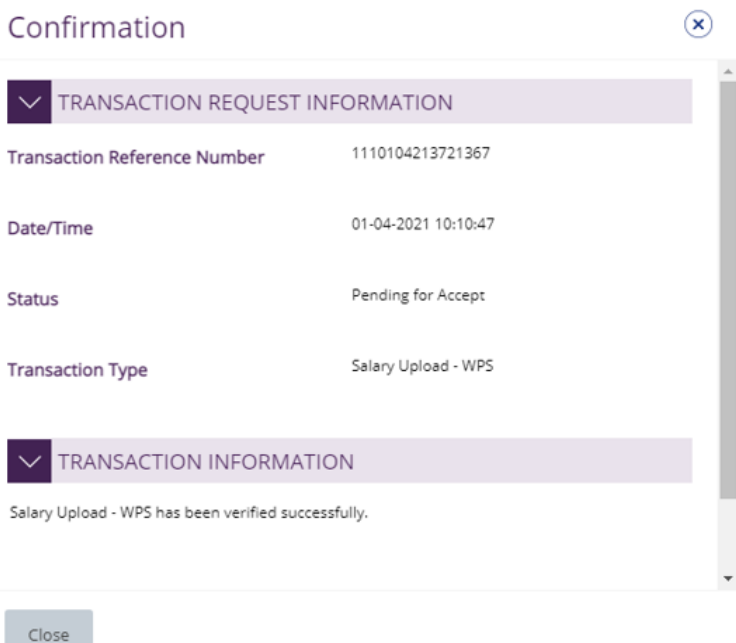

#### If yes, selection of authorizers will show.

- 1. Select each authorizers that required to approve
- 2. Click the top arrow  $\blacksquare$  to Add or the down arrow  $\blacksquare$  to remove
- 3. Click on **Submit**

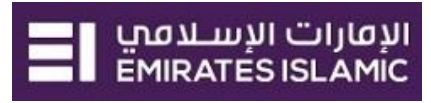

 $\circledast$ 

# <span id="page-8-0"></span>Authorize Salary WPS File

(Applicable for Maker-Authorizer and Authorizer)

# **Payments** > **Pending Activities**

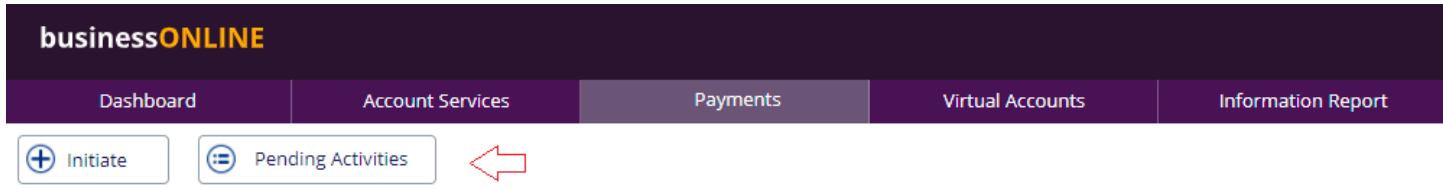

# **File Upload** > File **Authorization** > **Select** the file

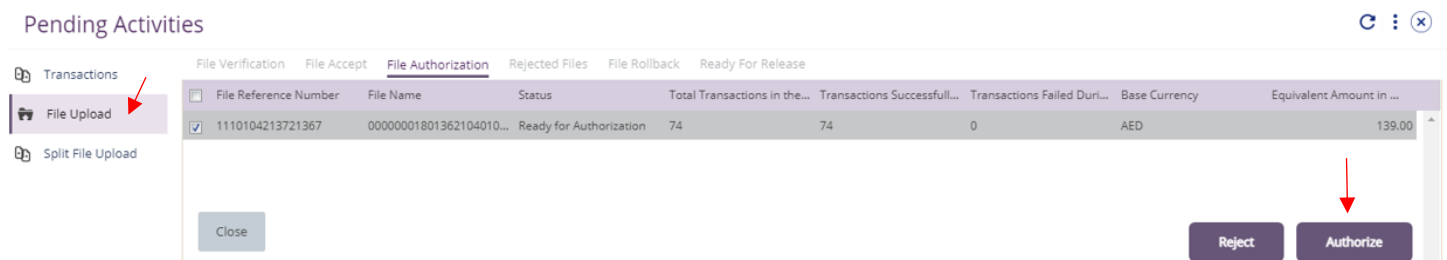

### Click on **Authorize** once verified all details are correct

# View the salary file upload details and click **Authorize**

Salary File Upload - Details

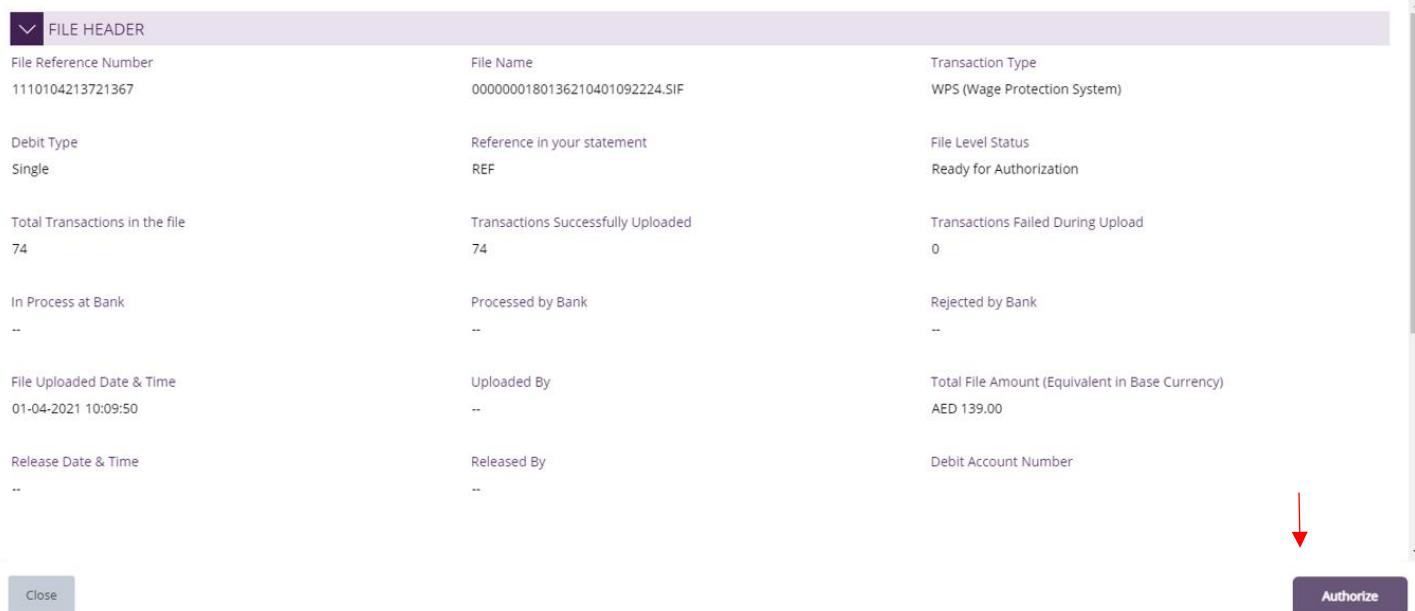

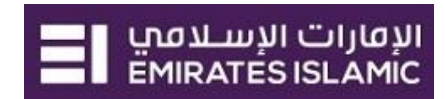

# **Scroll the page down** > Select **OTP** or **Token** > enter the PIN code > click "**Submit**"

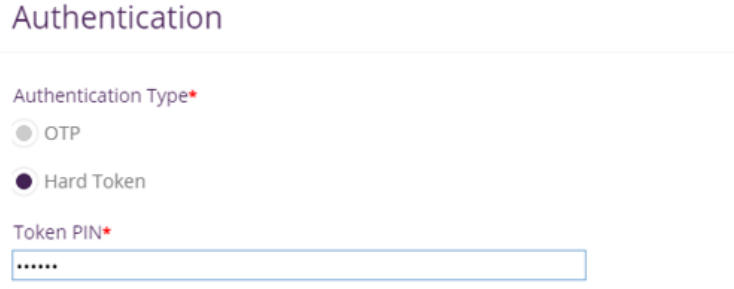

### Once submitted, user will get "Confirmation" pop-up window.

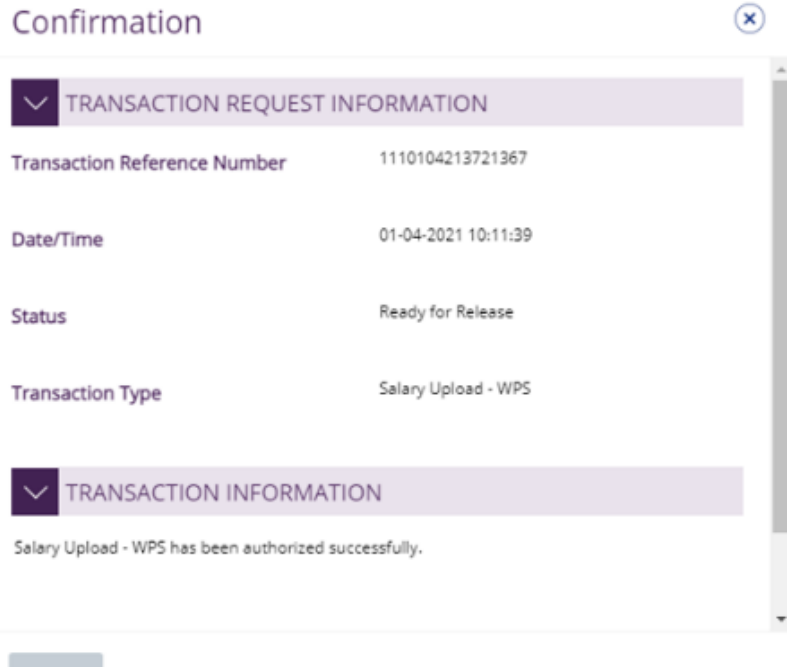

Close

#### **Note:**

- If **additional approvals** are required, the transaction will move to the next authorizer(s) queue for additional approval(s).
- If "**Releaser**" is required, the transaction will be available in "Ready for Release" status after the payment is authorized and the releaser need to release it to the bank for processing through below option **Pending Activities** > **Transactions** > **Ready for Release**

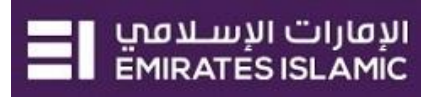

 $\circledast$ 

# <span id="page-10-0"></span>Release Salary Payment

# Payments > Pending Activities

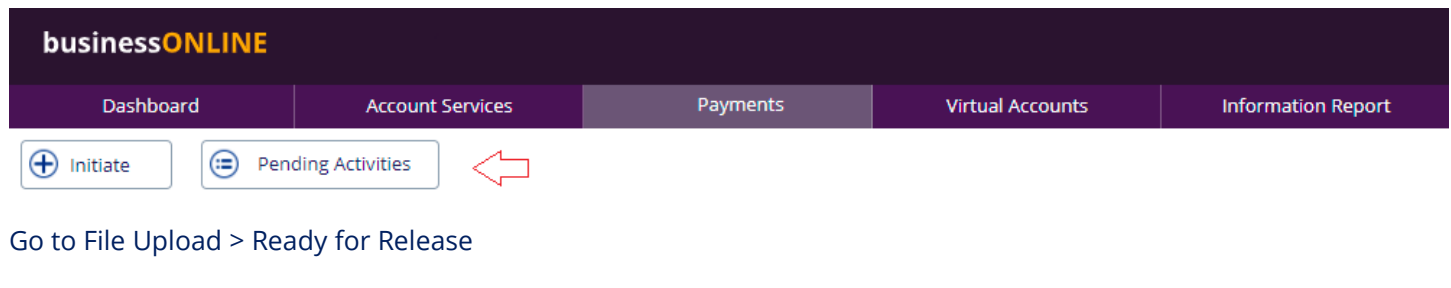

### Tick on the file to view and verify the details

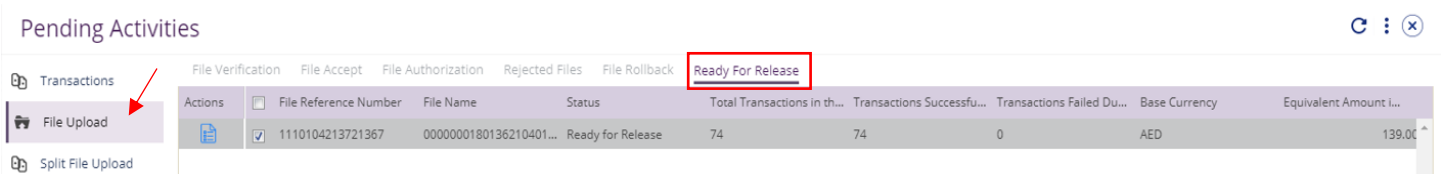

# Click on Release once verified all details are correct

Salary File Upload - Details

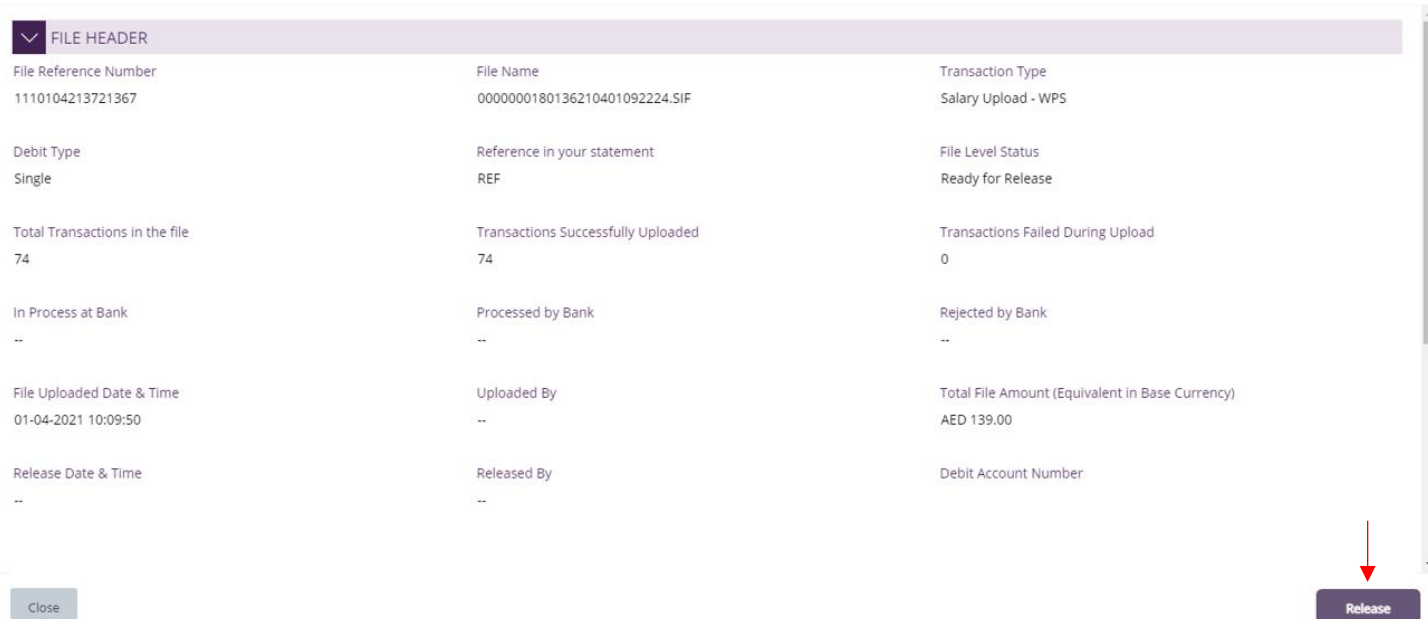

# Page will direct you to the summary that shows all transaction has been verified.

### Click on Release

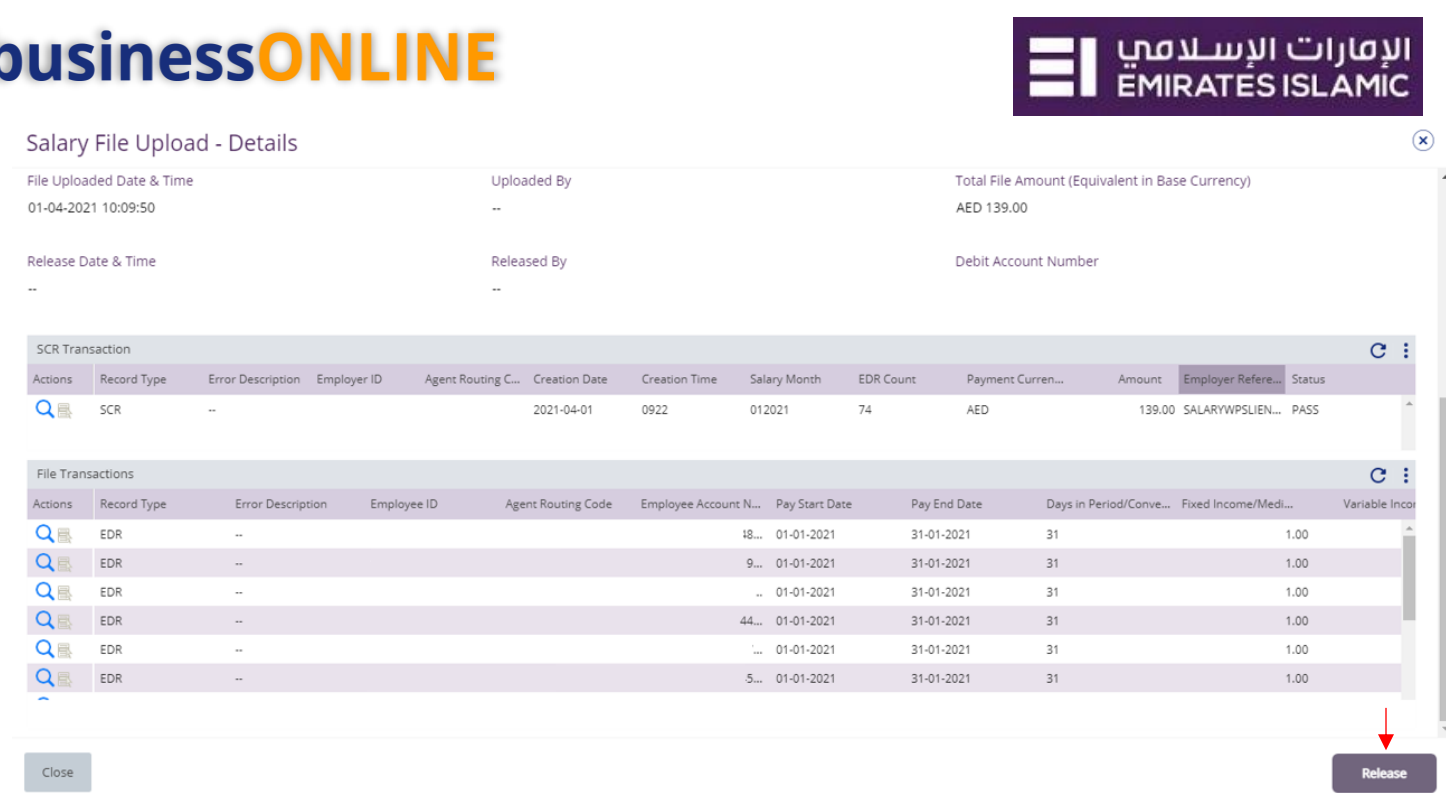

# Once released, user will get "Confirmation" pop-up window with status shows "Sent to Bank"

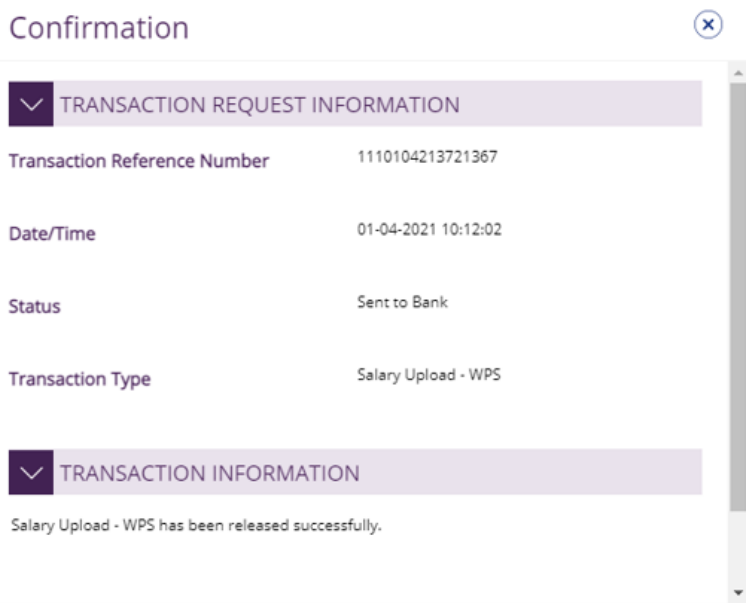

 $Close$